# 第75回九州精神神経学会 WEB大会

PowerPointを使用した動画 (音声有りスライド) 作成マニュアル

# 目次

- 最低限必要な機能・・・・P1
- マイクの確認方法・・・・P2~3
- 注意事項 • • • • P4~5
- Windows PowerPoint2013/2016の場合・・・・・ P6~9
- Windows PowerPoint2019/office 365の場合・・・P10~14
- MAC PowerPoint for Mac 2019の場合・・・・ P15~23

### 最低限必要な機能

### 1.音声入力ができる環境

内臓マイクを使用すると設定が可能ですが、ノイズの影響が大きくなります。 ヘッドセットなど、外付けのマイクの仕様を推薦します。

### 2.特定のバージョンのPowerPointを搭載していること

Windowsの場合→PowerPoint2013,2016,2019, office365のいずれ Macの場合→PowerPoint for Mac 2019,office 365 のどちらか 推奨:Windows版:2016/2019/365 Mac版:2019/365

### マイクの確認方法

#### 「スタート」>「設定」>「システム」>「サウンド」>と選択し、入力デバイスが登録 されていることを確認します。「マイクのテスト」では試しに喋り、反応することを確認 します。

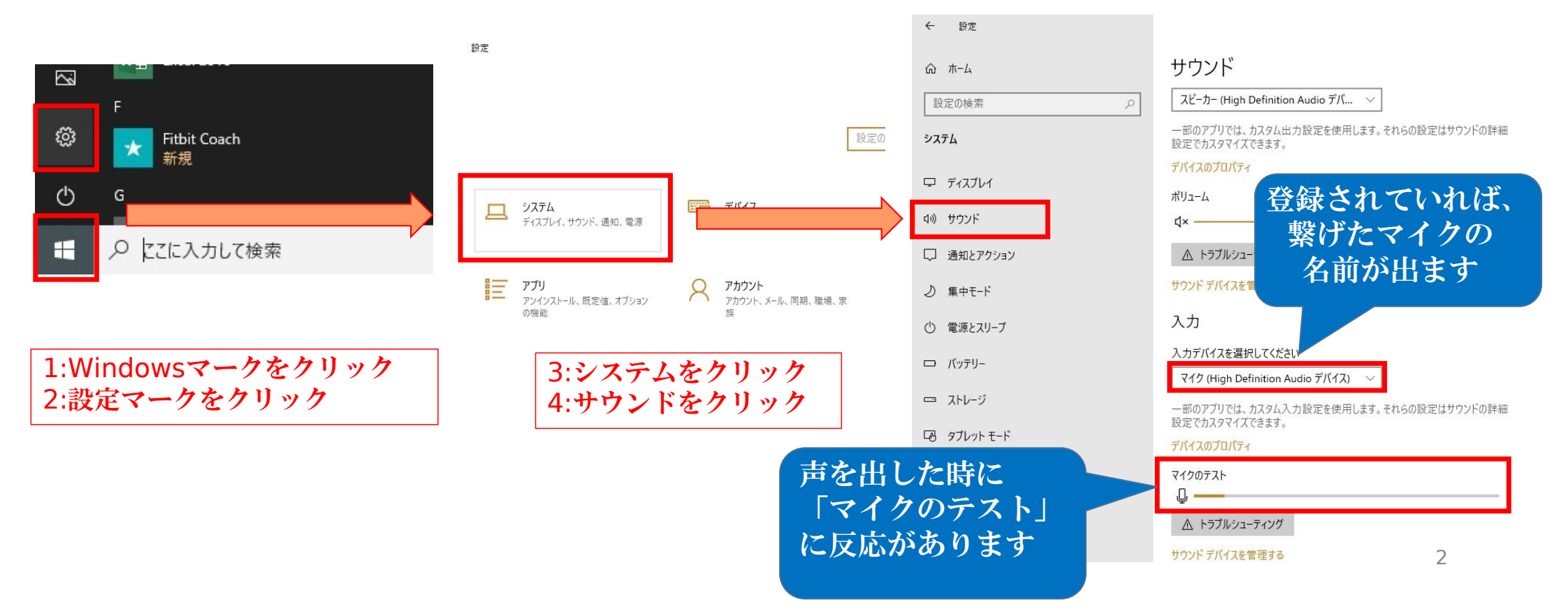

- •Windowsでもカメラ付きのPCであれば、PC内臓マイクで録音は可能です。(使用PCの 仕様書参照)
- •USB以外でも4極のミニピンのマイクがあればそちらで録音も可能です。

(スマートフォン購入時に付属してくるマイク付きイヤホンなど)(下記①②画像参照)

上記以外のWindowsのPCをご利用の場合、USB接続のマイクが必要です。

MacのPCはマイクが内臓されておりますのでUSBマイクなどを使用せずに録音をすること も可能です。

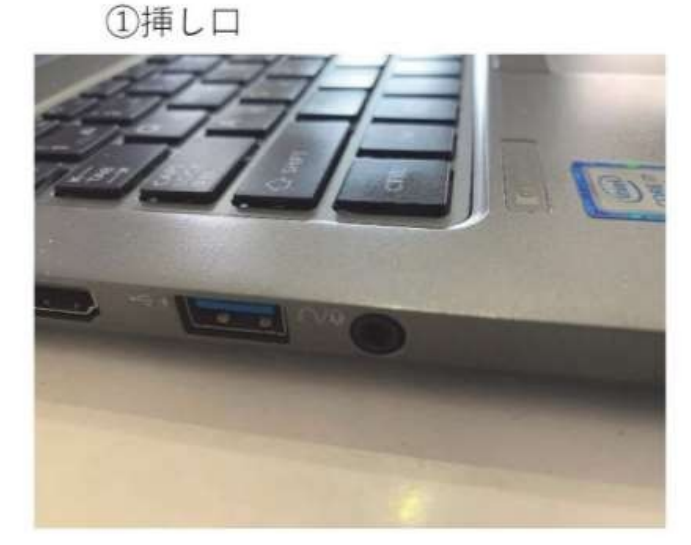

②4極ミニピンマイク

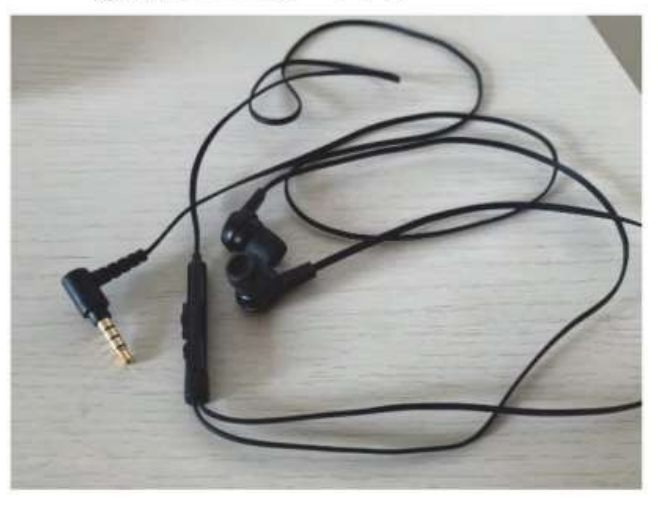

### 注意事項

- 非表示設定をしない限り、全てのスライドが動画に組み込まれてしまいます。
- プレゼンで使用しなかったスライドや動画に入れたくないスライドは、削除も しくは非表示スライドに設定してください。
- 作成いただいたファイルは指定サーバーまでアップロードをお願いします。
- カメラ機能が付いている場合はカメラをOFFにしてください。
- スライドサイズは「ワイド画面」または「画面比率16:9」でご作成ください

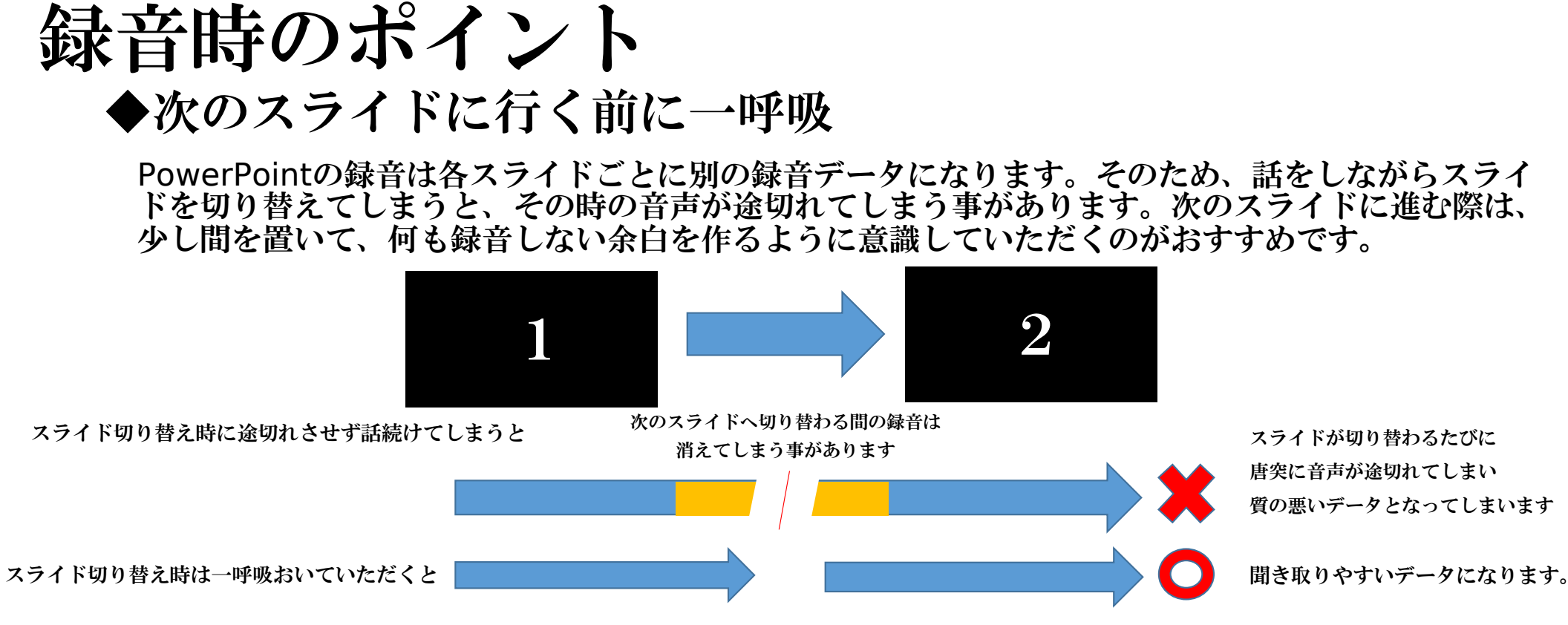

なるべく一度で録音を終了してください。(修正すると、タイミングポイントに不具合が起こる可能性があります) 録音をし直した場合はずれが無いか必ず確認してください。

#### ◆マイク設定をご確認下さい

※いきなり全部を録音するのではなく、試しに1枚目だけの録音をして、実際の音量、音質の確認をお願いします。 音がゆがむ場合・自動的に音量が変わってしまうことが分かった場合は、マイクのプロパティを確認していただき 「ノイズ制御」「音響エコーキャンセル」「オートゲインコントロール」「DCオフセット除去」など、音量などを自 動修正する機能のチェックを外してみてください。(マイクによってはこれらの項目はありません) 5

### Windows PowerPoint2013/2016の場合

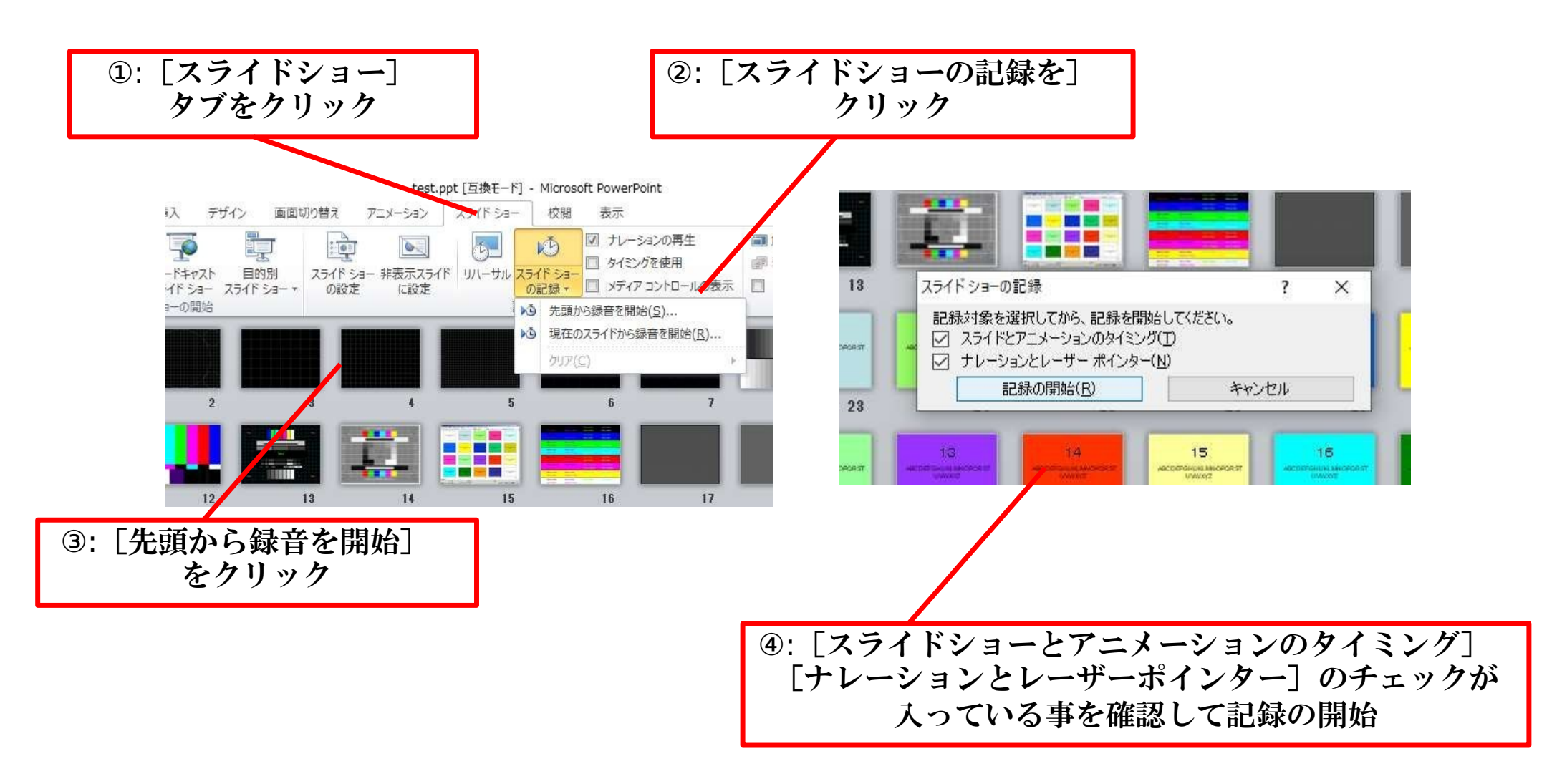

#### ⑤:左上の記録中を確認し、プレゼンテーションを進める

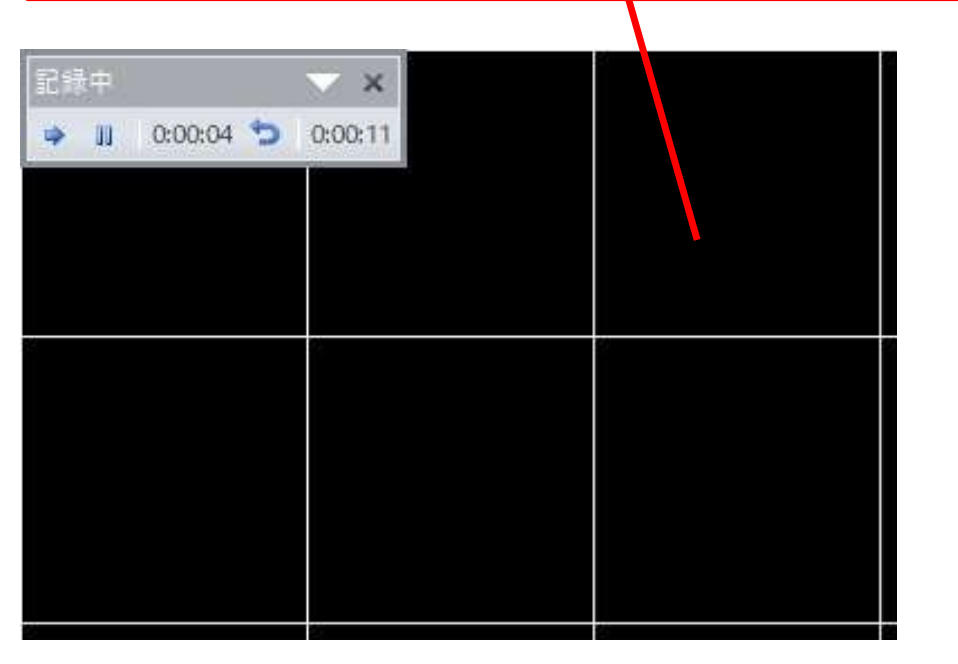

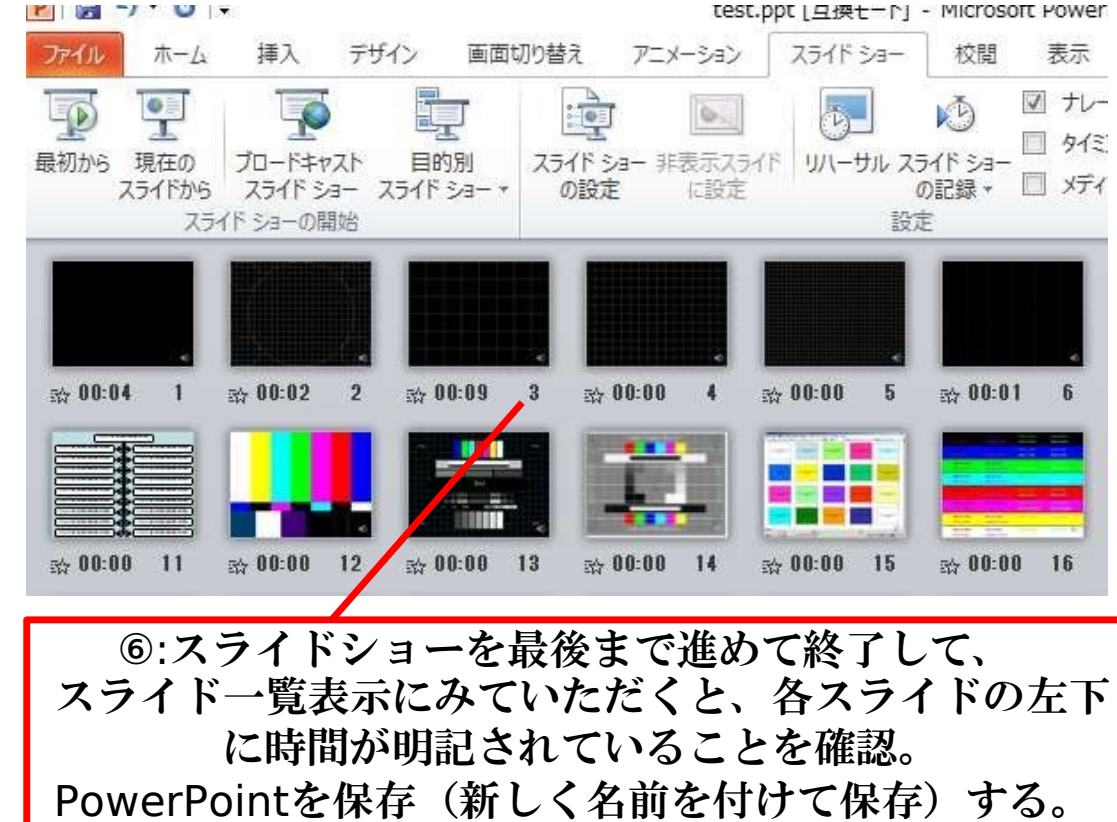

再度ファイルを開きスライドショーで確認して 音声やスライドのタイミング等問題ないか確認。

8

#### ⑦:スライドを確認して問題なければ、書き出しを行う。 「ファイル]→「保存と送信]→「ビデオの作成] で書き出します。

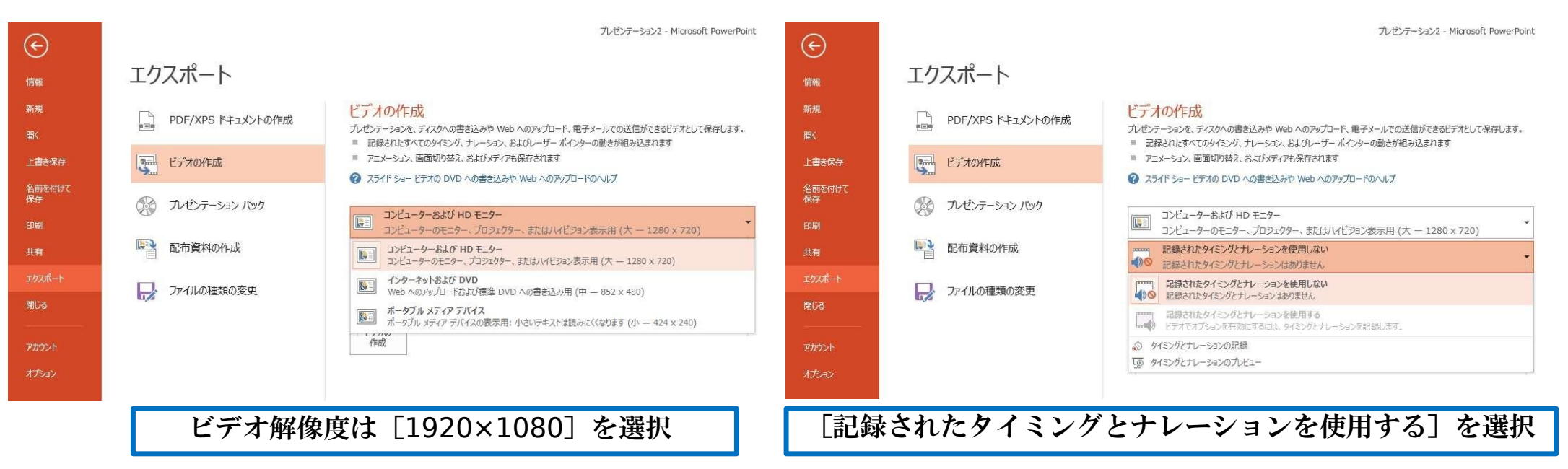

- 最後に、「ビデオの作成」をクリックすると、すぐに「名前を付けて保存」というウィンドウが現れます。 ファイル名を指定し、ファイル形式ではMP4形式を選択します。
- ファイル名は「演題番号 演者名 (例:神01 大分太郎」としてください。
- 右下の「保存」をクリックすると、動画が作成され自動的に保存されます。
- 動画作成の進捗は、右下に表示されます。

※20分のスライドショーから中程度の品質の動画を作るのに約20分かかります。

## Windows PowerPoint2019/Office 365の場合

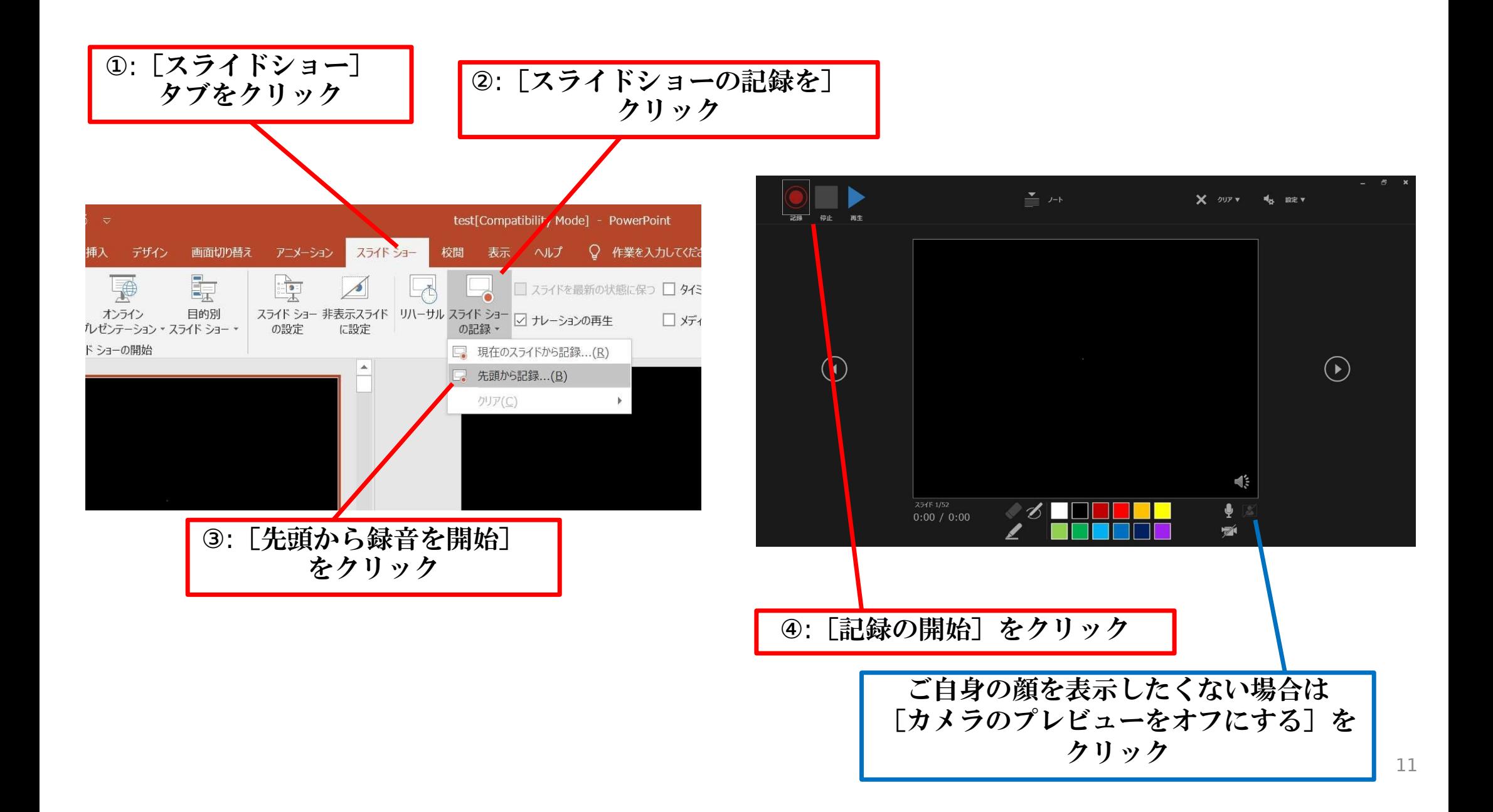

⑤:マイクに向かってナレーション録音 スライドも任意のタイミングで進める

#### ⑥:下記画面まで進めると自動的に録画が停止になります。 スライドをもう一枚進めると元の画面に戻ります。

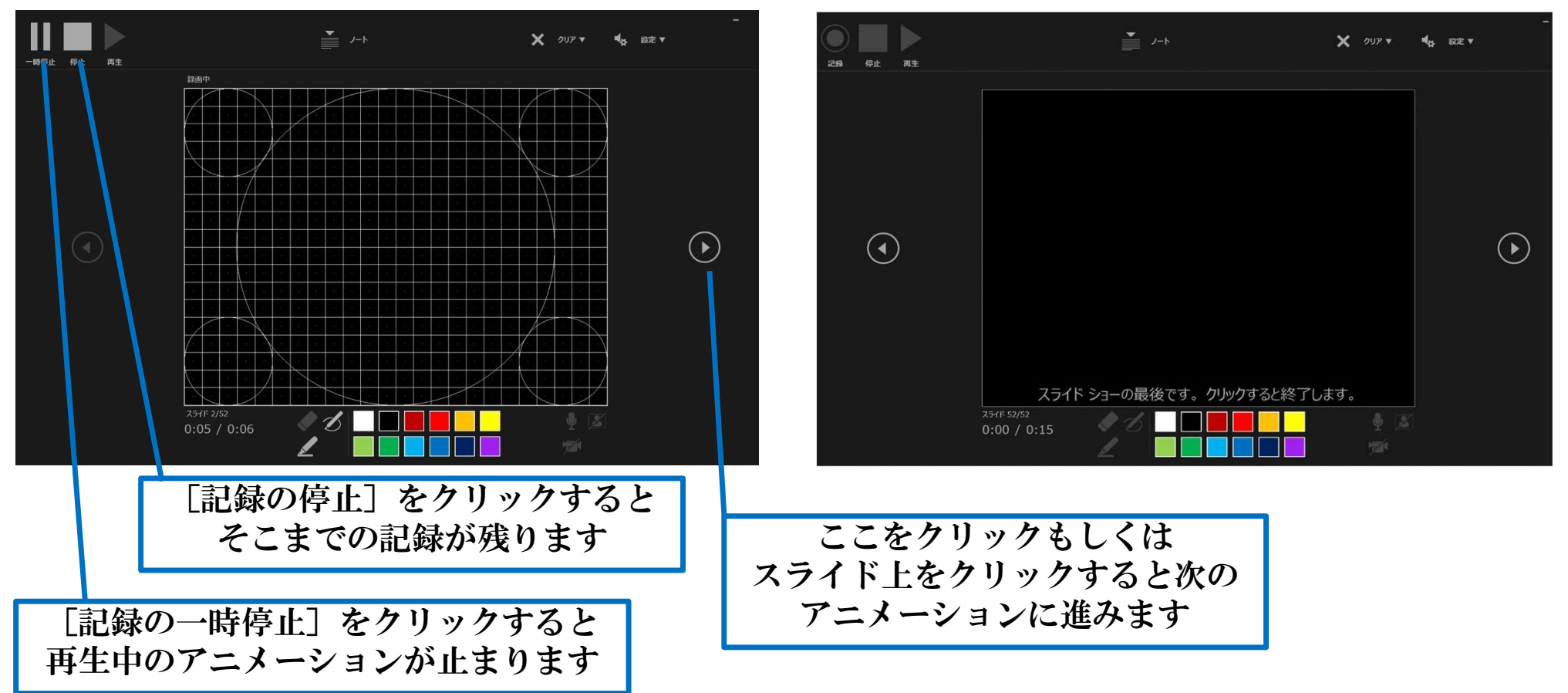

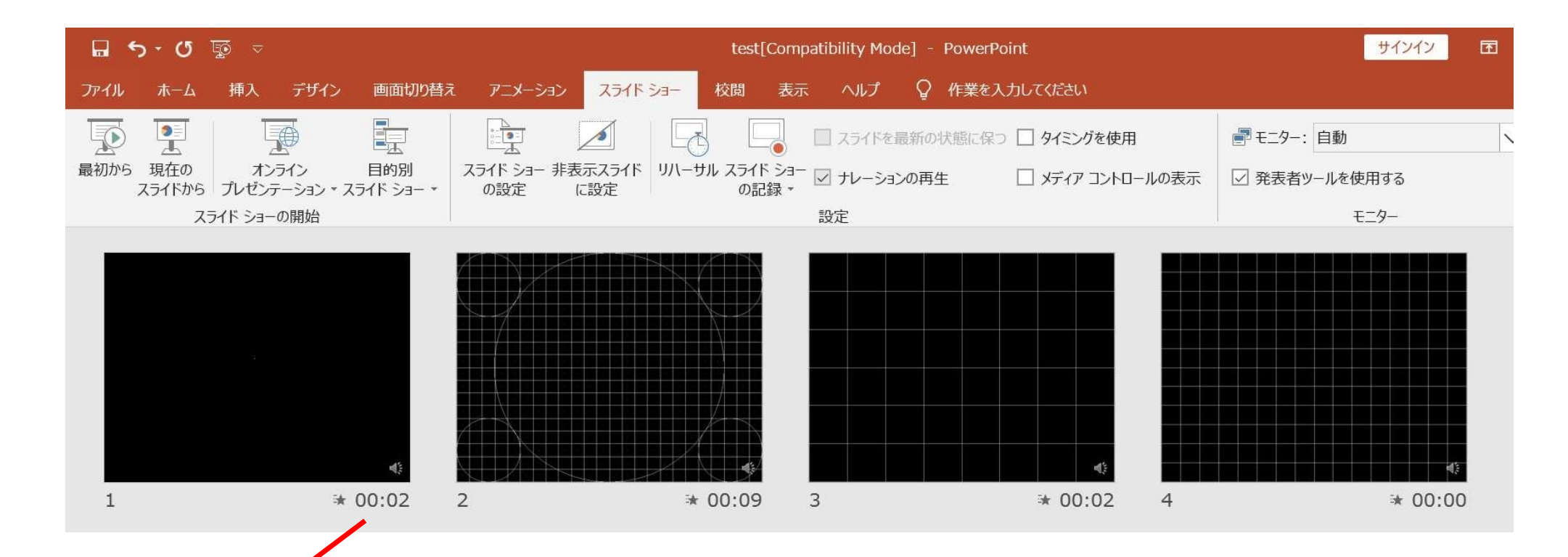

⑦ :スライドショーを最 後まで進めて終了して、 スライド一覧表示にみていただくと、 各スライドの左下 に時間が 明記されていることを確認。 PowerPoint を保存 ( 新しく名前を付けて保存)する。 再度ファイルを 開きスライドショーで確認して 音声やスライドのタイミング等問題ないか確認。

13

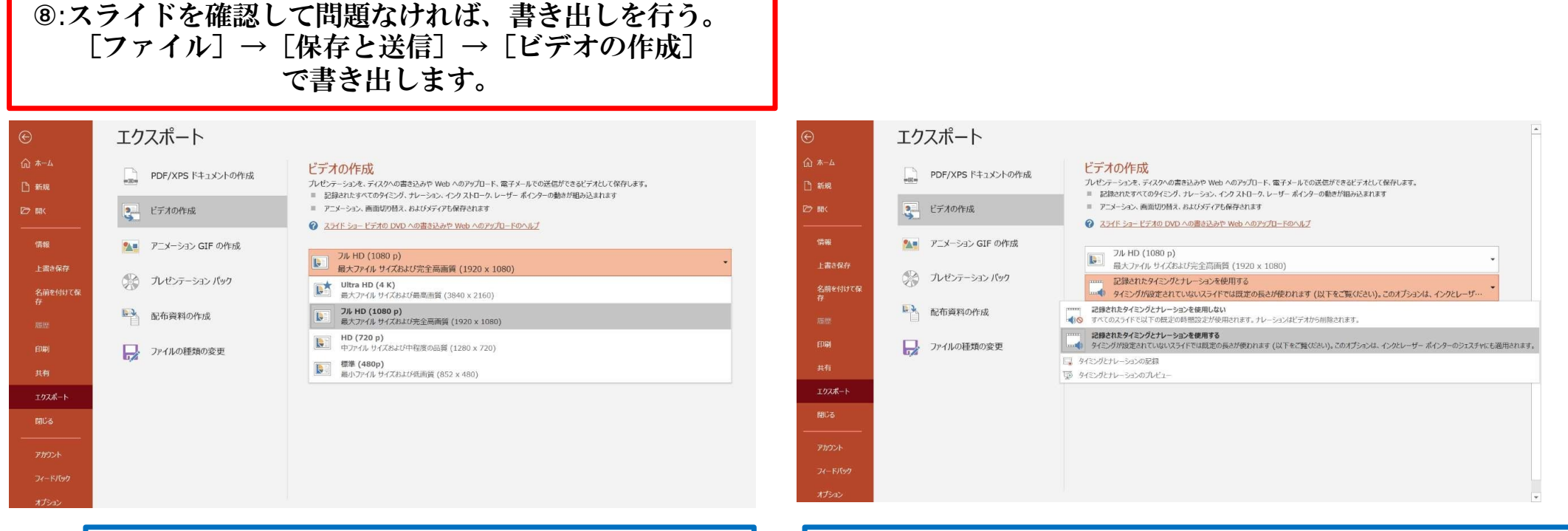

ビデオ解像度は「1920×1080]を選択 | | [記録されたタイミングとナレーションを使用する]を選択

- 最後に、「ビデオの作成」をクリックすると、すぐに「名前を付けて保存」という
	- ウィンドウが現れます。ファイル名を指定し、ファイル形式ではMP4形式を選択します。
- ファイル名は「演題番号 演者名 例:神01 大分太郎」としてください。
- 右下の「保存」をクリックすると、動画が作成され自動的に保存されます。
- 動画作成の進捗は、右下に表示されます。

※20分のスライドショーから中程度の品質の動画を作るのに約20分かかります。

### Mac PowerPoint for Mac 2019の場合

マイクの確認

「システム環境設定」>「サウンド」>「入力」をクリックし 入力デバイスが登録されていることを確認します。

「選択した機器の設定」では試しに喋ったときに反応するか確認します。

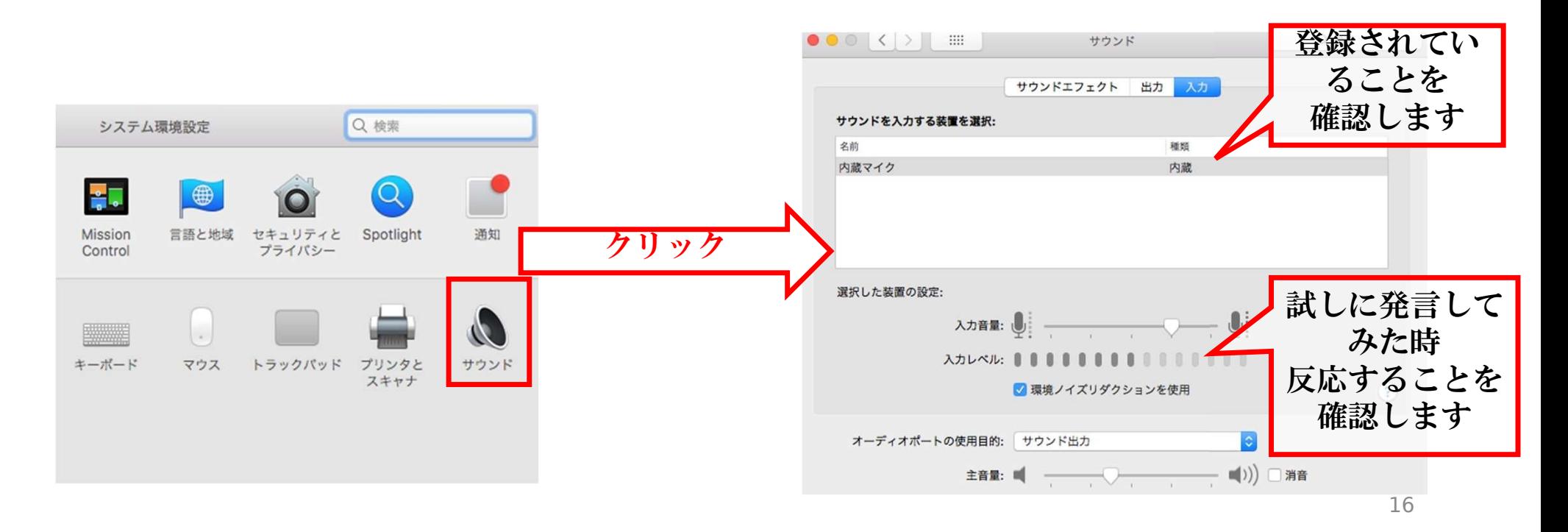

## PowerPointでのマイク入力の確認

「システム環境設定」>「セキュリティとプライバシー」> 「プライバシー」>「マイク」を選択し、PowerPointの項に チェックが入っていることを確認します。

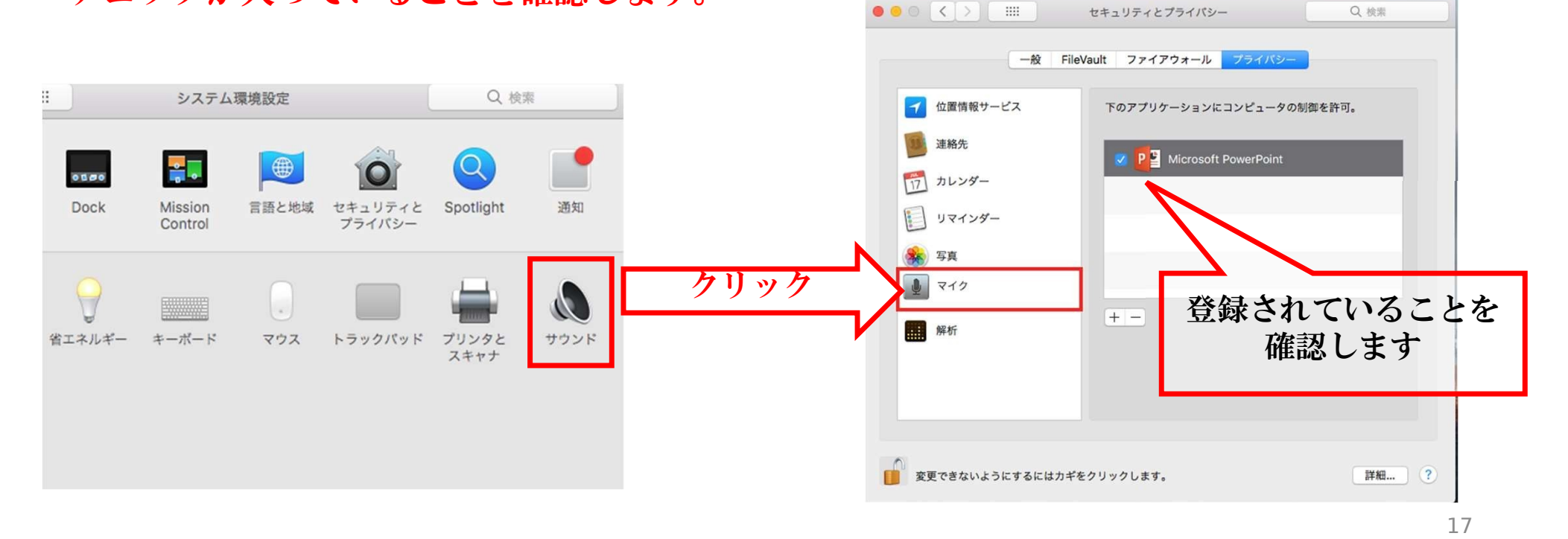

### PowerPointでの録画の準備

PowerPointでスライドを開き、1枚目のスライドが選択されているのを確認します。 「スライドショー」>「スライドショーの記録」をクリックすると、自動的に画面が プレゼンの発表者ビューに切り替わり録画が開始します。

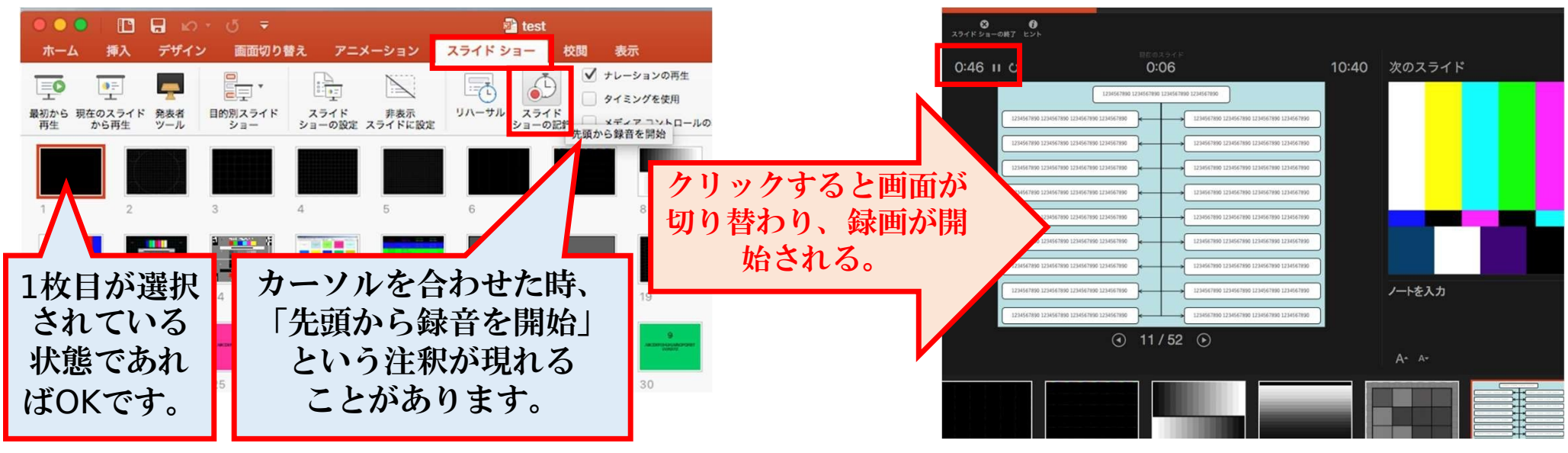

### スライドショーの実施

通常通り、スライドショーを行ってください。ペンやポインター等も使えますが、 最終的に動画で記録されるのはスライド移行のタイミングと音声のみです。 また、前のスライドに戻ると戻ったスライド以降の録音が取り消される事に注意してください。

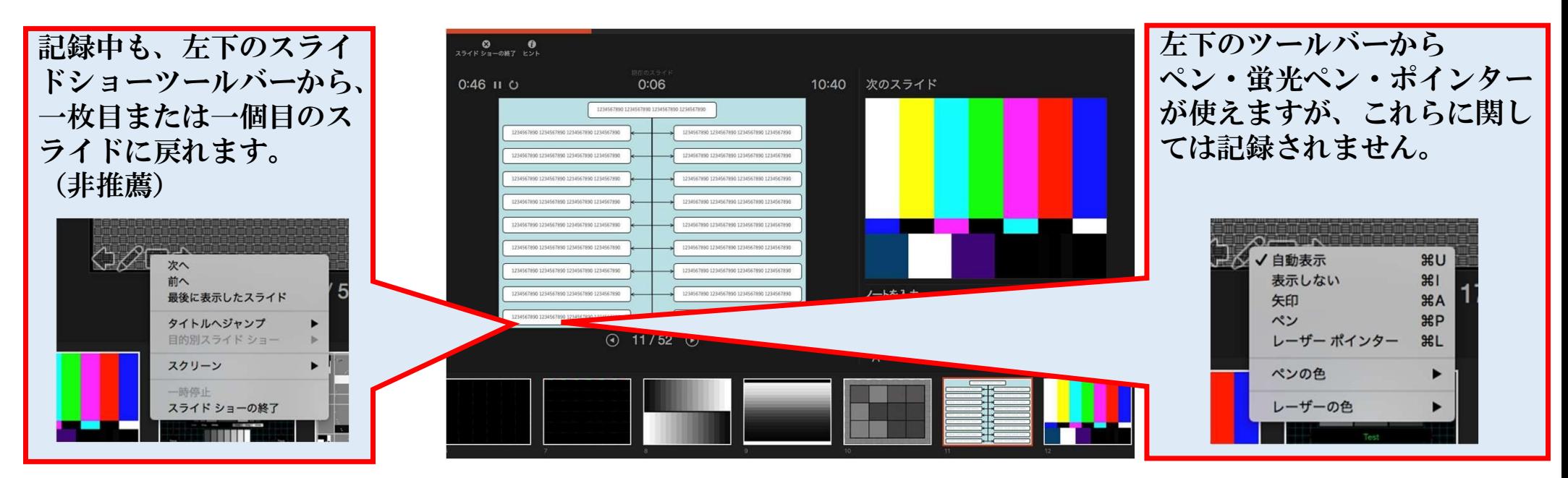

スライドショーの終了

スライドショーを終え、左上の「スライドショーの終了」をクリックすると、 「今回のタイミングを保存しますか?」という質問が現れるので、「はい」を選択します。

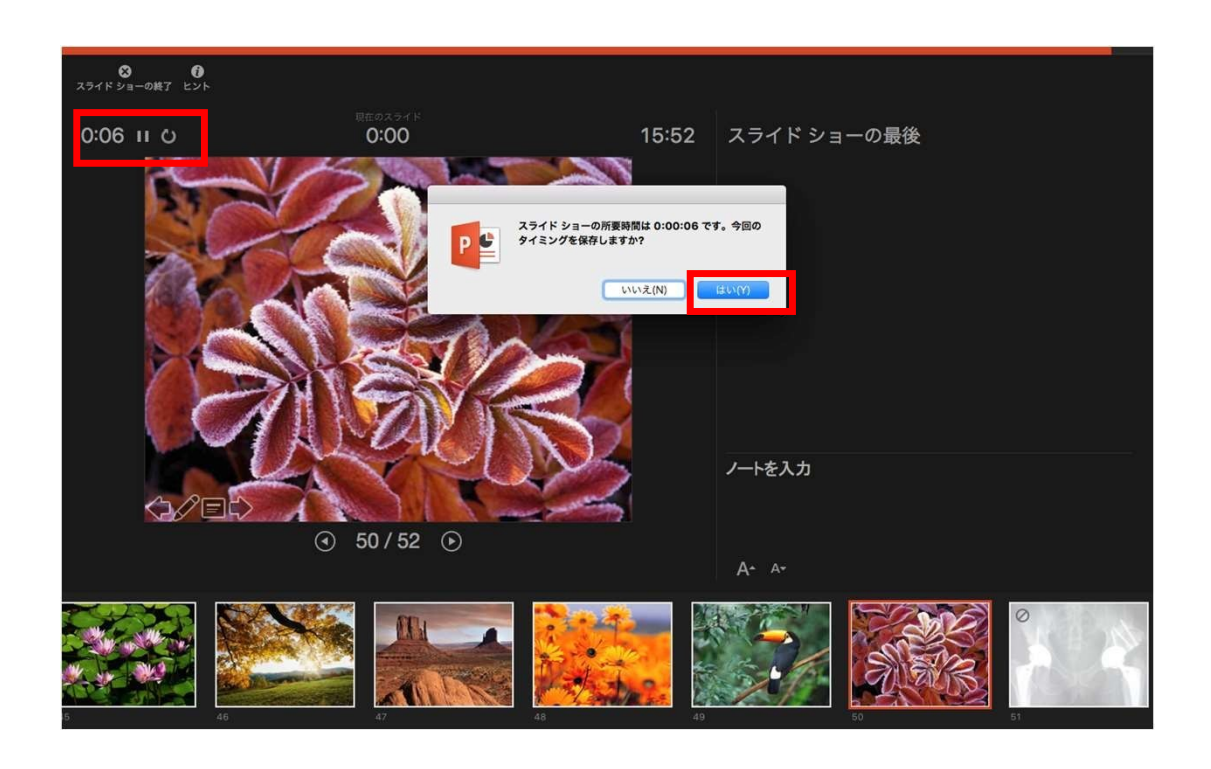

## 動画に入れるスライドの選択

動画に入れるスライドを選択します。非表示設定をしない限り、全てのスライドが動画に 組み込まれてしまいます。

プレゼンで使用しなかったスライドや動画に入れたくないスライドは、このタイミングで 非表示スライドに設定することを推薦します。

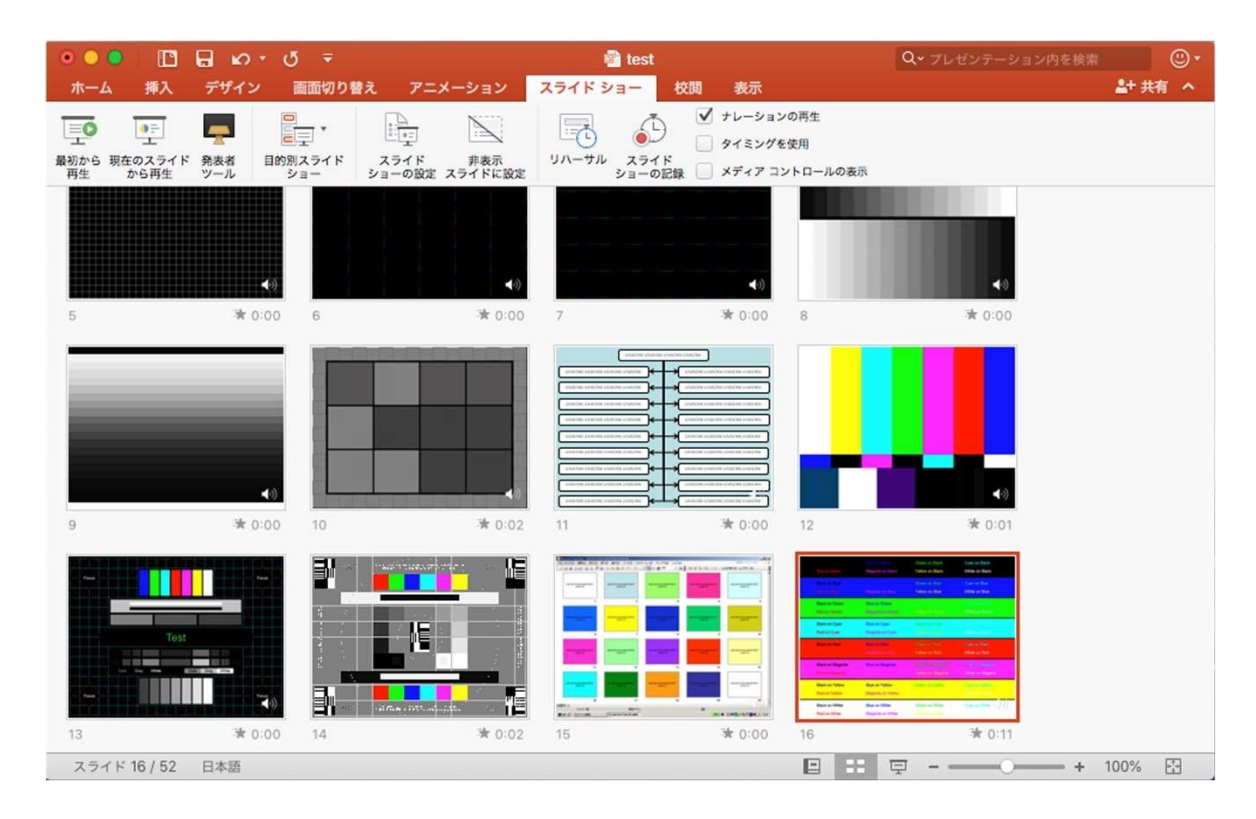

### 保存先の選択

「ファイル」>「エクスポート」をクリックすると、ウィンドウが現れます。 ファイル名、保存先を選択してください。ファイル形式でMP4形式を選択すると、 詳細が設定できるようになります。

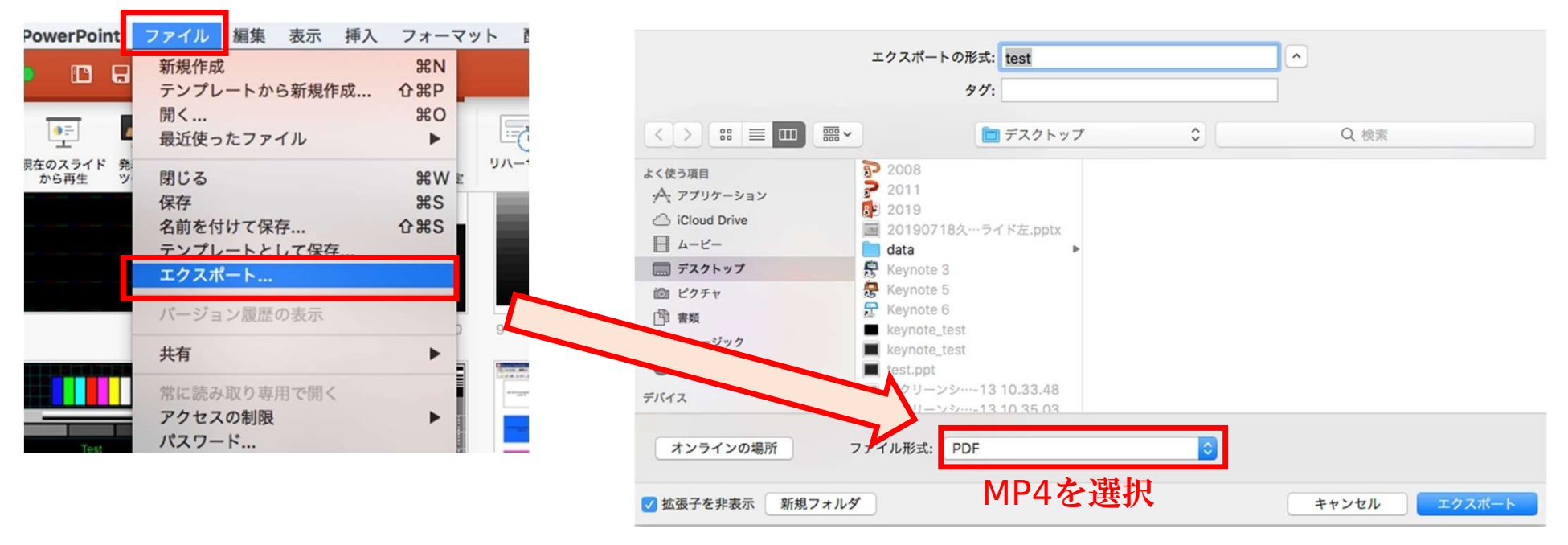

### 画質の選択、動画作成と保存

画質は「インターネット品質」を選択し、「記録されたタイミングとナレーションを 使用する」にチェックがついていることを確認します。

「エクスポート」をクリックすると、動画が作成され、自動的に保存されます。

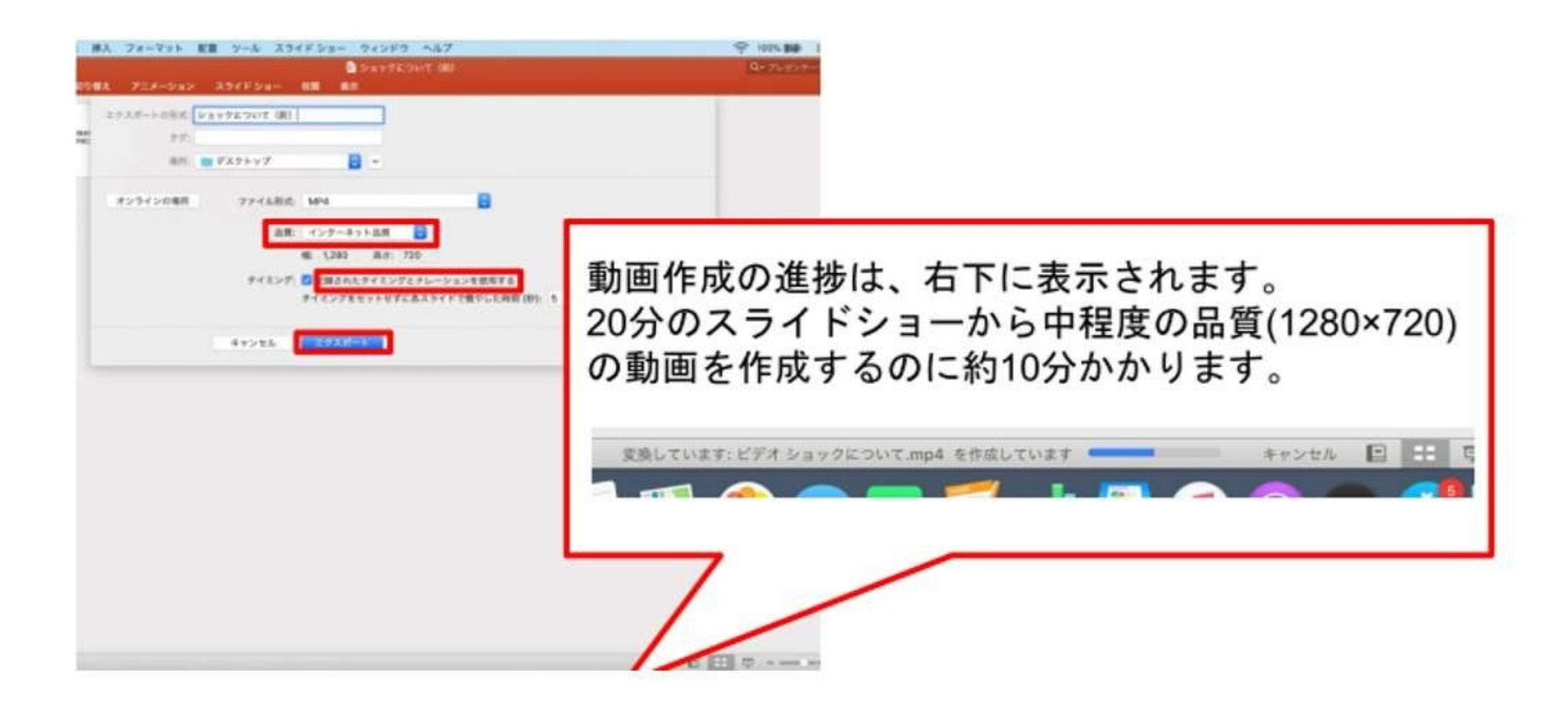